### **DOCUMENT LIBRARY OVERVIEW (for Grantee role users)**

When a new document is added to the WISEWOMAN site (by a CDC user), Grantee users will typically receive an email notification alerting that a document was added to the WISEWOMAN site.

## Notification: \*\*\*New WISEWOMAN file added to Document Library\*\*\*

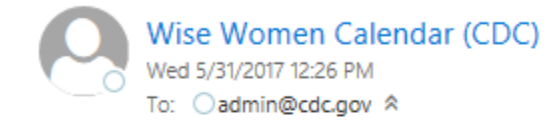

A new document has been added to the WISEWOMAN Document Library

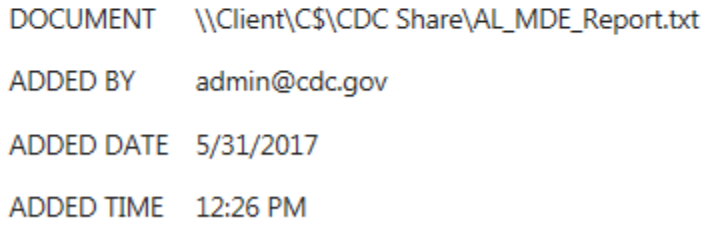

**NOTES** Alabama MDE Summary Report

#### **To access the document a Grantee will need to take the following steps.**

1. Login to the WISEWOMAN site, click on the Docs menu item, then click on Document Library button (seen highlighted below).

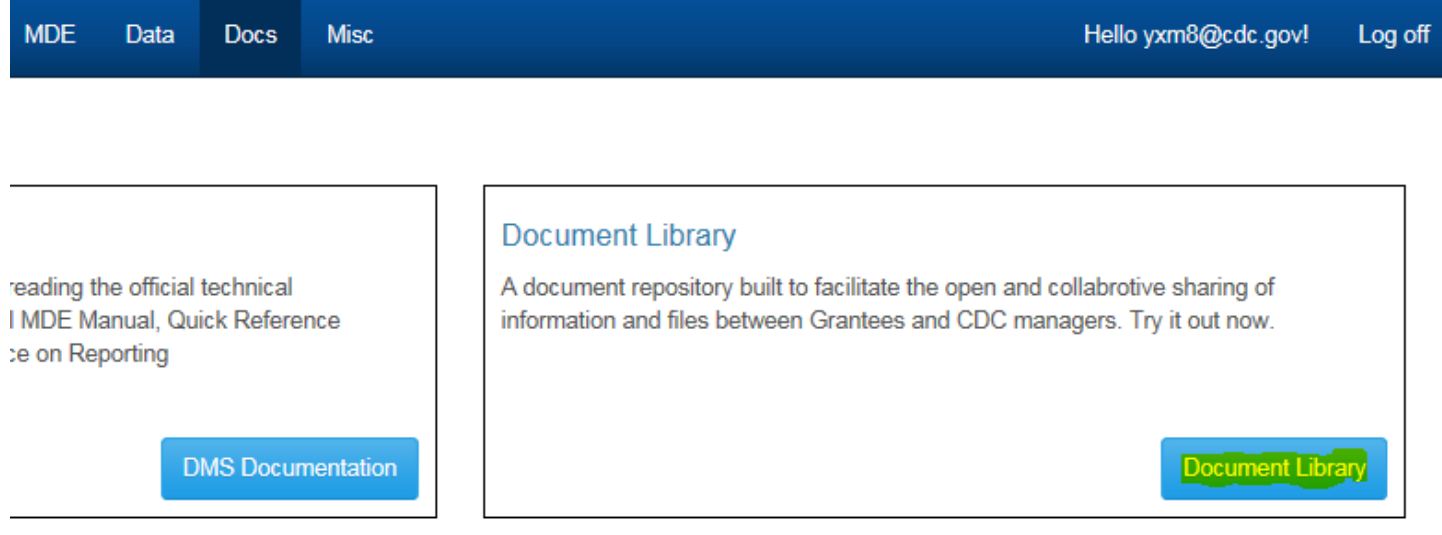

2. Click the View link under Actions.

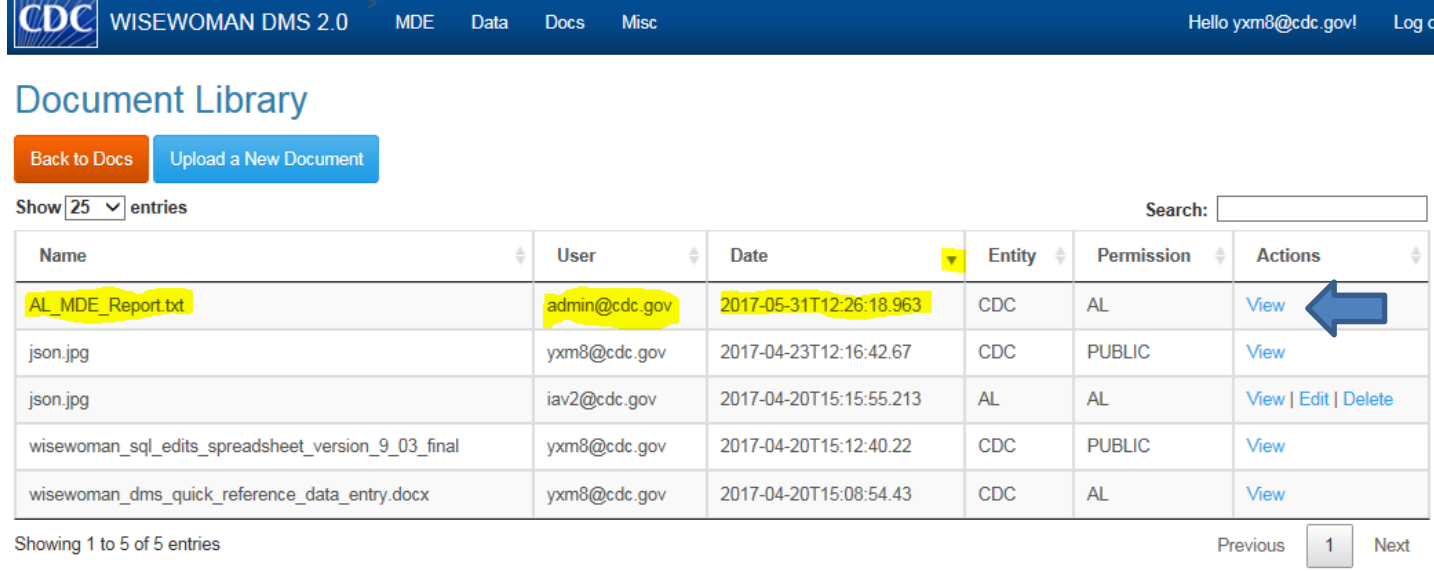

© 2017 - Wisewoman DMS 2.0

**Note**: Once in the Document Library View the document will typically show as the first record in the table because the table is ordered by Document Add Date (as seen below).

3. On the Document Library Details page for the document, the user can click the Document Name link to download and view the document.

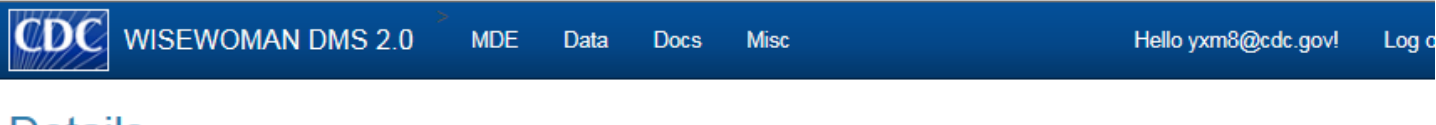

## **Details**

**Document Library** 

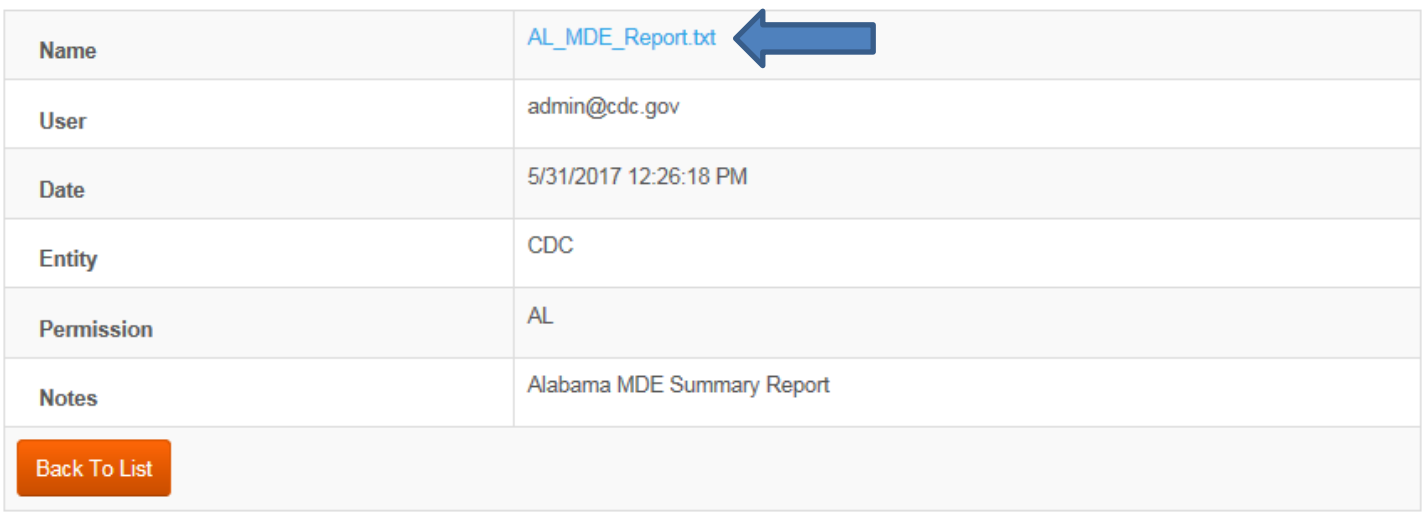

### **To upload a document to the WISEWOMAN Document Library a Grantee will take the following steps.**

1. Login to the WISEWOMAN site, click on the Docs menu item, then click on Document Library button (seen highlighted below).

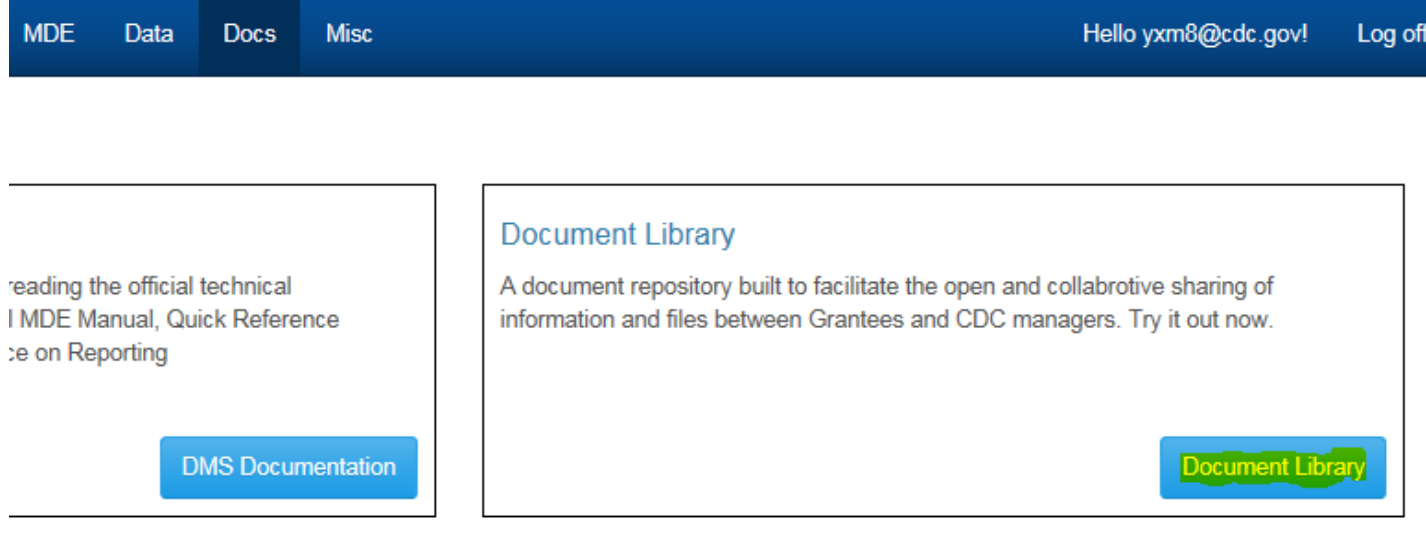

2. Once in the Document Library View click the "Upload a New Document" button

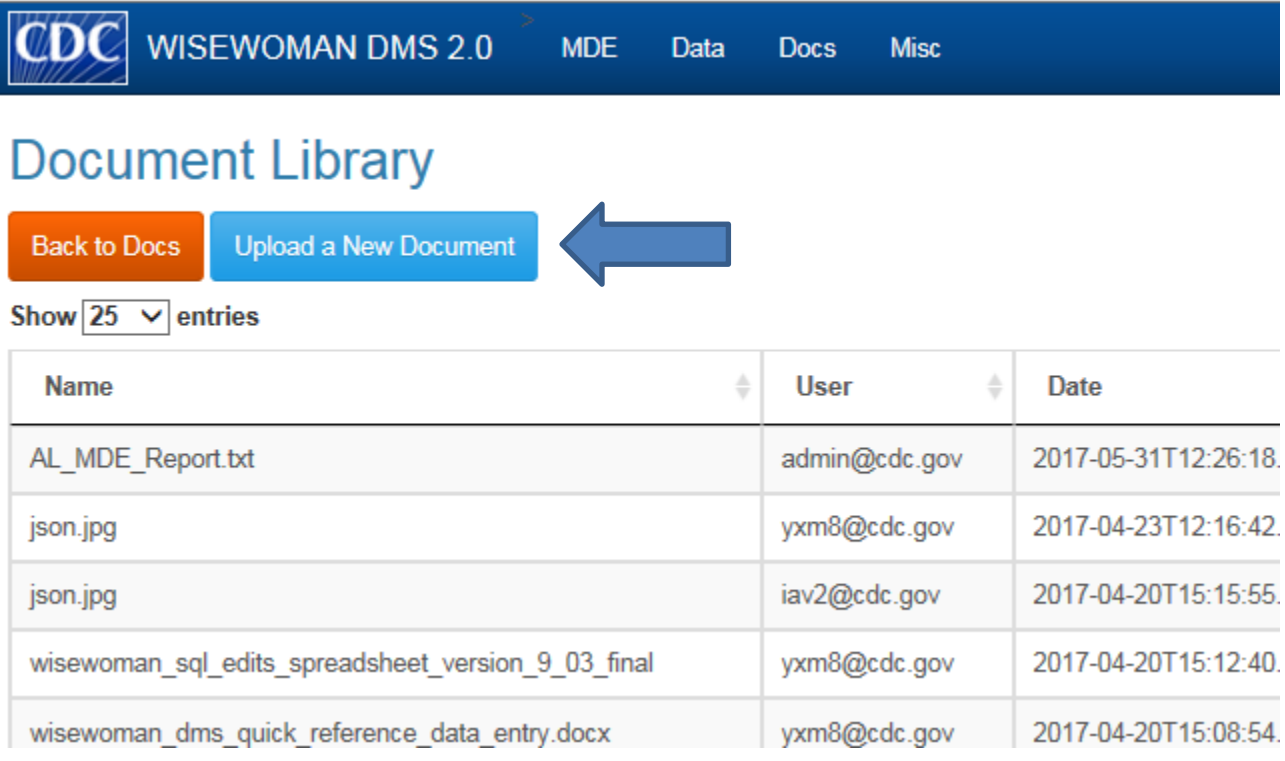

3. Fill out notes section (optional), click the checkbox for automatic email notifications to CDC, and select the file to upload by clicking the Browse button. Once a file is selected click the "Upload File" button.

# **Upload a Document**

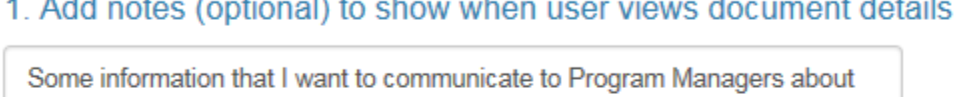

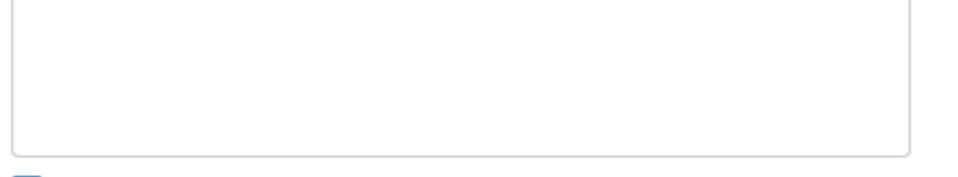

Motify users (via email) that a NEW document has been shared in the Document Library

**Browse** 

#### 2. Select your file using the Browse button and then Upload

File Upload:

**WClient/C\$VCDC Share\To** 

this document that I am uploading.

**Upload File** 

4. When the file is uploaded successfully, it will redirect the user to the Document Library View where the document should show as the first record in the table because the table is ordered by Add Date.

#### **Document Library**

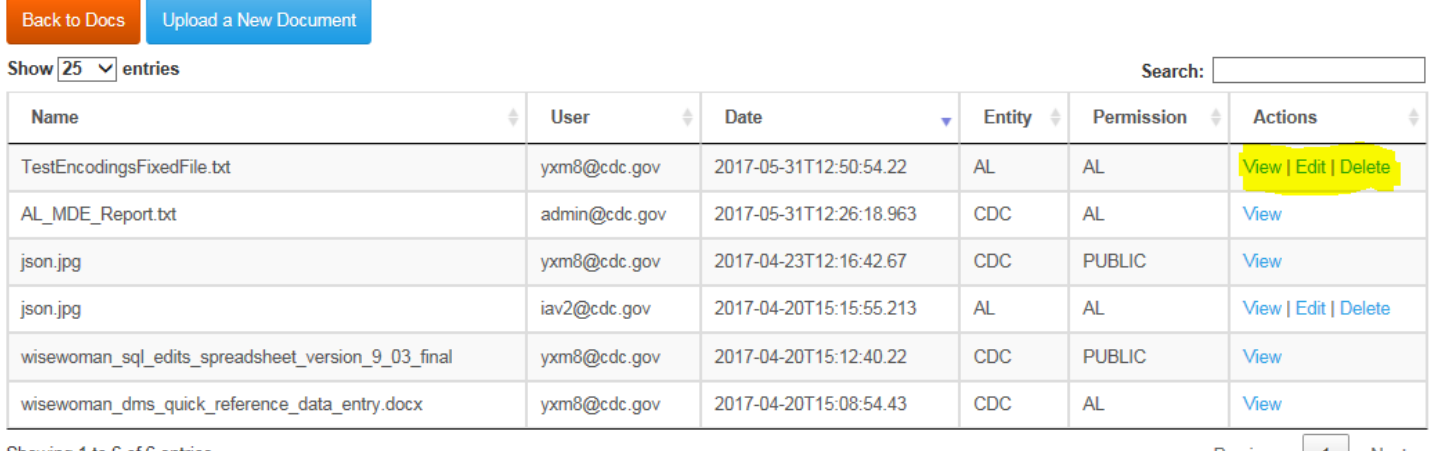

Showing 1 to 6 of 6 entries

Previous  $\vert$  1 Next

Note: Some records will show "View, Edit, Delete" links to the user - if the file was uploaded by the Grantee. Files that were uploaded by a CDC user will ONLY show the "View" link